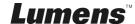

# 1 Preparation before use

### ▼ Very Important

- Please activate your warranty: <a href="http://www.MyLumens.com/reg">http://www.MyLumens.com/reg</a>
- To download the updated software, multilingual manuals, and Quick Start Guide, please visit Lumens™ web site at: <a href="http://www.MyLumens.com/support.php">http://www.MyLumens.com/support.php</a>
- To ensure successful installation, please be sure to follow each of the following steps

### 1.1 Equipment requirements

- VS-LC102 x 1
- IP PTZ camera x 1 ~ 3, e.g. VC-A20P x 3
- Computer (or Laptop) x 1
- Router x 1, Giga router recommended
- Display x 1
- Network cables x 3 ~ 5
- HDMI or VGA cable x 2
- Amplifier x 1
- Audio mixer x 1
- Speaker set x 1
- Mic x 1

[Remark] The number of connected devices can be increased or adjusted based on environment requirements.

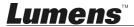

### 2 How to connect

• Please follow the following instruction to complete the connection.

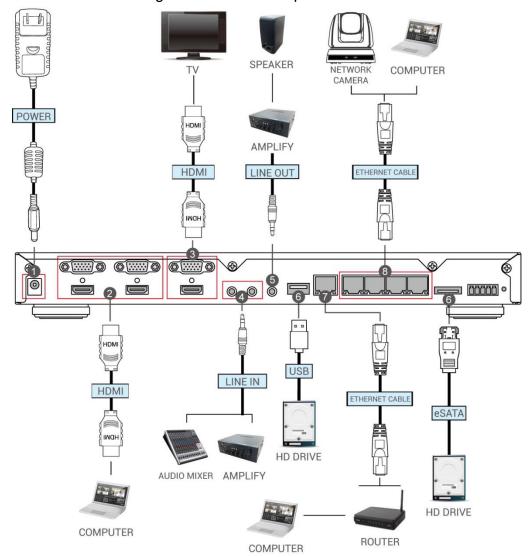

| NO. | Function               | How to connect                                                                                                    |  |
|-----|------------------------|----------------------------------------------------------------------------------------------------|--|
| 1.  | Power                  | Connect the power cord                                                                                                    |  |
| 2.  | Image input            | Connect the computer HDMI to the HDMI IN 1  Note: Replace the image input device from the computer to other devices as needed, e.g. projector.               |  |
| 3.  | Image output           | Connect HDMI OUT to the TV HDMI  Note: If the TV does not provide HDMI, use an adapter instead according to the TV specification                             |  |
| 4.  | Audio input            | Connect Line devices for audio input, e.g. amplifier, audio mixer                                                                                            |  |
| 5.  | Audio output           | Connect Line devices for audio output, e.g. amplifier                                                                                                    |  |
| 6.  | Storage<br>Device      | Insert USB or eSATA external hard drive as the storage device                                                                                                |  |
| 7.  | WAN                    | Connect the WAN port to the router to link with the computer in order                                                                                        |  |
|     |                        | to conduct remote management of VS-LC102                                                                                                    |  |
|     |                        | <b>Note:</b> Please first connect the computer to a LAN port (8), and then connect the computer to a router after completion of the external network setting |  |
| 8.  | Networking ports (LAN) | Connect webcam (e.g. VC-A20P) for image input                                                                                                    |  |
|     |                        | Directly connect to the computer for online management operations.  For the initial use, connect to this port for following operations                       |  |

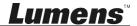

## 3 Instruction for installation and setting

### 3.1 Confirm and set the VC-A20P network configuration

- Use a C-Video cable or a DVI cable to connect VC-A20P and the monitor (refer to the figure below for the connection method)
- After the power is switched on, press the [MENU] button on the VC-A20P remote to open the OSD menu.
- Move down to [Ethernet]; press [ ←] to enter
- Press [ ←] to enter the [DHCP] setting; confirm [DHCP] to be in [Close] state.
- Press [MENU] to exit the [DHCP] setting
- Confirm the [IP Address] is the preset [192.168.100.150]

[Remark] If there are more than one VC-A20P to be connected, please modify the IP address to [192.168.100.x], e.g. [192.168.100.151], [192.168.100.152]...etc.

• After complete the confirmation of the address and modification, repeat pressing the [MENU] button to exit OSD menu.

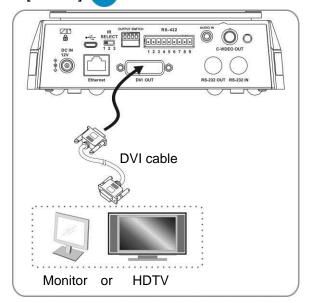

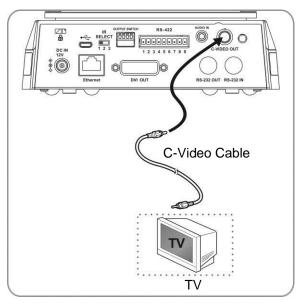

**[Remark]** For VC-A20P relevant use and operation method, please visit Lumens website; download and read the VC-A20P operation manual.

♦ Before begin the following settings, please confirm that the connection has been completed according to 2 instruction of connection.

### 3.2 Confirm the VS-LC102 IP Address

- Press the button on the VS-LC102 remote control; open OSD menu
- Move rightward to [Setting]; press [OK]; and enter the setting page.
- Move downward to [About]; press [OK]; and enter the setting page to confirm the IP address.
- Repeat pressing the button to exit OSD menu

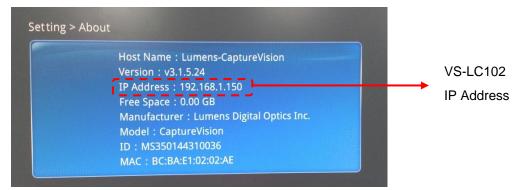

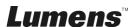

3.3 Connect to the VS-LC102 Webpage (including log in)
[Remark 1] For the computer that remotely controls VS-LC102, the network interface card needs to be set to obtain the IP address automatically.

- Use the computer being connected to LAN, and open a web browser
- Enter the VS-LC102 IP address, <a href="http://192.168.1.150">http://192.168.1.150</a> (default)

#### [Remark 2] Browser recommends using IE9 or above

Select [System Configuration]

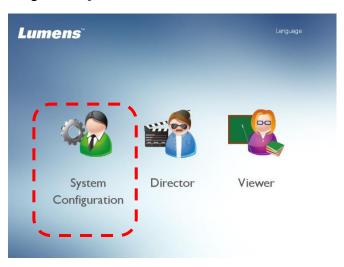

• Input the VS-LC102 Admin account and password.

User: admin
Password: admin

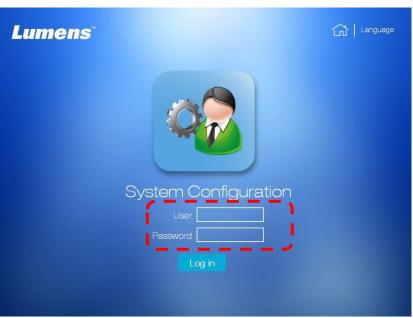

• Click [Log in] to log in

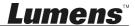

#### 3.4 Settings

3.4.1 Confirm the time setting.

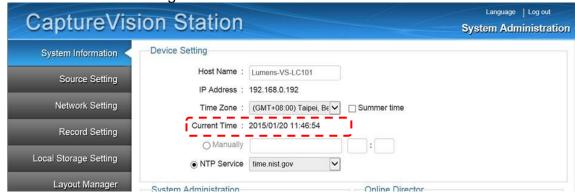

 Confirm the time to be correct. If time modification is required, use the manual setting or select other NTP servers.

#### 3.4.2 Change the network setting

The following setting is related to the way of using DHCP. Please confirm the external network setting for WAN connection before starting the setup.

Confirm DHCP or the specified address is used. Set according to the correct network connection.

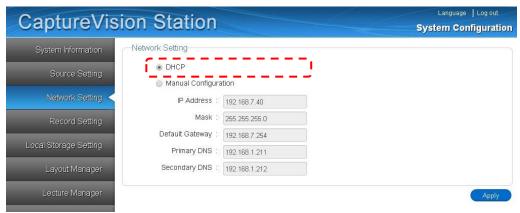

- Open the [Network Setting] page
- Select [DHCP]
- Click [Apply] to apply the setting
- Reconnect after confirming the VS-LC102 IP address according to 3.2

[Remark] Upon completion of the setting, the computer can be connected remotely via the LAN

#### 3.4.3 Format a hard drive

[Remark] As for the SATA hard drive, the formatting step can be omitted.

Open the [Local Storage Setting] page,

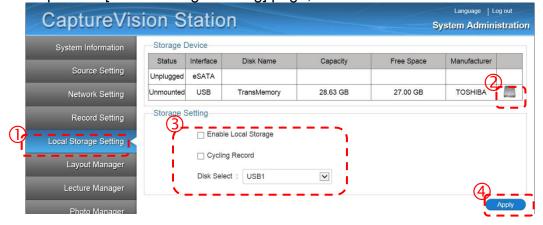

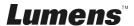

- Select a hard drive. For the initial use, please format the hard drive first. It
  takes few minutes to format the hard drive and the duration varies according to
  different storage device formats. Before the formatting is completed, please do not
  close the webpage. Until the "Formatting..." message is closed, the formatting is
  completed.
- Check [Enable Local Storage] to load the hard drive.
- If recycling the use of hard drive storage space is required, check [Cycling Record]. Then, when the hard drive space is completely used, the old data will be overwritten by the new data in order to continue storing.
- "Select a hard drive according to the storage device".
- Press [Apply] to apply the setting.
- The state of the storage device will change to [Mounted] and the storage device setting is completed.

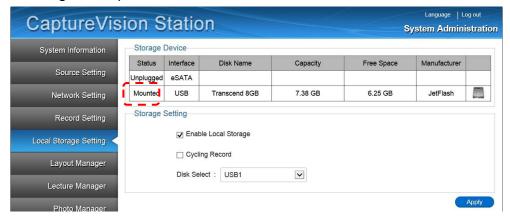

#### 3.4.4 Connect webcam

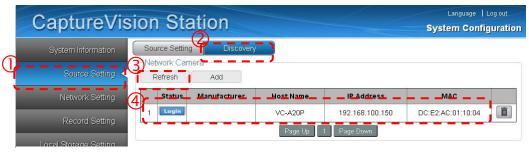

- Open the [Source Setting] page
- Execute the [Refresh] function of [Discovery].
- After the search is completed, the list will show the webcam that can be connected.
   Click Logic.
- Input the VC-A20P account password

Administrator: admin Password: 9999

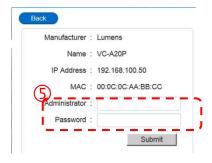

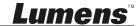

Press [Submit] and wait until the state of the webcam is

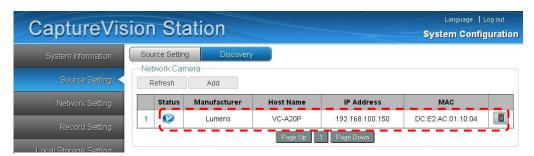

3.4.5 Setup the image input

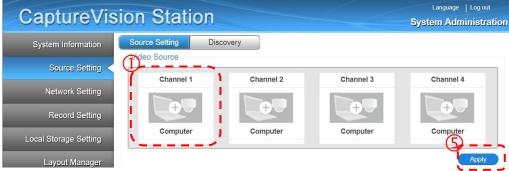

- ◆ Click [Video Source] page. Set the video sources of CH1 、 CH2 、 CH3 、 CH4
- CH1: Click [Channel1]; select [Computer] from the channel name; set image as [Video Port]; Select image port [HDMI1 or VGA1]

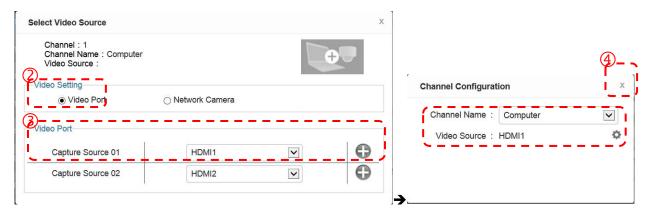

- ◆ CH2: Network Camera
   → Select Camera
- Select other already connected video inputs for CH3, CH4 respectively.
- Press [X] at the upper right and close the setting window.
- Press [Apply] to apply the setting.

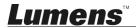

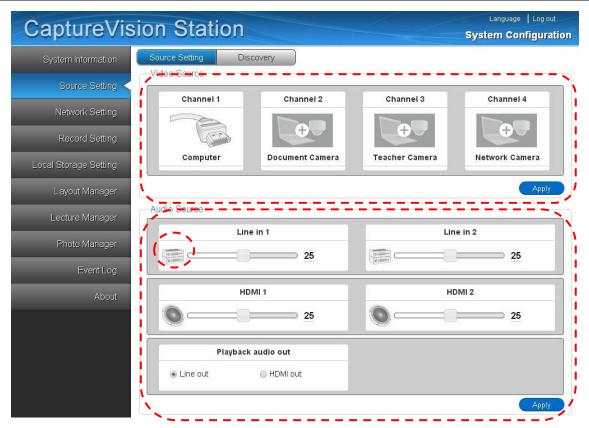

#### 3.4.6 Audio In

- Audio Volume
- Select sound output according to the output device ([Remark] HDMI output is preferred)
- Press [Apply] to apply the setting.

[Remark] When Line In is connected to a microphone, please click to change to microphone input.

- 3.4.7 Screen and video programming
  - Open the [Layout Manager] page
  - Set [Display layout] style. There are totally 9 sets of style available for setting.
  - Set [Record layout] style. There are totally 9 sets of style available for setting.

After the above setting is completed, please **log out from the webpage**.

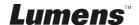

#### 3.5 Confirm the setting is normal.

3.5.1 Confirm the setting of the screen split style.

Confirm whether there are images on CH1 ~ 4. If the image is different from the setting, please refer to 3.4.5 Setup the image input to reset the setting.

- Use the remote control; press the  $\Box$  button; confirm whether the 9 video split styles are the same as the plan. Blue color represents the current style applied.
- Use the remote control; press the  $\longrightarrow$  button; confirm whether the 9 screen split styles are the same as the plan. Blue color represents the current style applied.
- 3.5.2 Confirm that the screen capture function is normal.

Use the remote control; test the screen capture function. If failed, please refer to <u>3.4.3 Format a hard drive</u> to confirm whether the hard drive is installed correctly.

- Use the remote control and press the [o] button to capture screen images.
- 3.5.3 Confirm that the recording function is normal

Use the remote control; test the recording function. If failed, please refer to **3.4.3**Format a hard drive to confirm whether the hard drive is installed correctly.

- Use the remote control and press the button to begin recording; press the button to stop recording.
- 3.5.4 Confirm that the playback function is normal

Use the playback function to confirm the photograph and video results.

- Use the remote control; press the button to open the OSD menu.
- Select [Playback] -> [Local Storage]
- [Photo] -> Select the folder by date -> choose photo
- Press to exit the photo browser.
- [Video] -> Select the folder by date -> Select the video and begin to play.
- Press to exit the video play

[Remark] When use the playback function for the first time, a message [Storage device mounting...] will appear, indicating LC102 supports the format of storage device being mounted normally.

If the above function can be performed normally, then the installation is completed. The user can begin the operation remotely via the Internet connection

Use of the operational functions or detailed descriptions of various settings and functions of VS-LC102, please refer to Lumens website; download and read the <a href="VS-LC102 User\_Manual">VS-LC102 User\_Manual</a>.

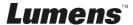

# **4 Product Overview**

# **4.1 Host Computer Front Panel Description**

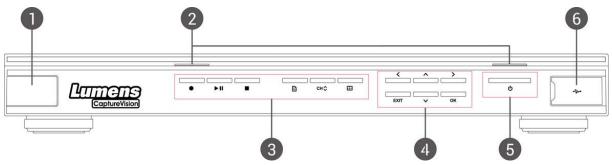

| NO. | Name                              | Function Descriptions                                                                                       |  |
|-----|-----------------------------------|----------------------------------------------------------------------------------------------------|--|
| 1.  | Remote sensor                     | IR Receiver                                                                                                 |  |
| 2.  | Indicator                         | Record / Power                                                                                              |  |
| 3.  | Function<br>keyboard<br>shortcuts | Record / Play / Pause / Stop / Menu / Channel / Split Display                                               |  |
| 4.  | Operation selection key           | Up / Down / Left / Right / Return / OK                                                                      |  |
| 5.  | Power button                      | Power Switch                                                                                                |  |
| 6.  | Output plug                       | Plug in the USB-supporting hard drive to output files or update firmware via the USB-supporting hard drive. |  |

# 4.2 Host computer backend I/O Description

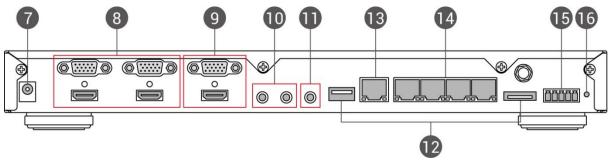

| NO. | Name                            | Function Descriptions                                                                                          |  |
|-----|---------------------------------|----------------------------------------------------------------------------------------------------|--|
| 7.  | Power jack                      | 12V / 2A                                                                                                    |  |
| 8.  | Image input                     | VGA / HDMI device image input  Note: Use DVI to HDMI adapter or component to VGA cable device for image input. |  |
| 9.  | Image output                    | VGA / HDMI device image output                                                                                 |  |
| 10. | Audio input                     | Line / MIC device audio input                                                                                  |  |
| 11. | Audio output                    | Line audio output can be transmitted to the amplifier device.                                                  |  |
| 12. | Hard drive plug                 | USB / eSATA supporting interface for the interface of storage hard drive                                       |  |
| 13. | LAN                             | Connected to LAN                                                                                               |  |
| 14. | Webcam Webcam image input image |                                                                                                    |  |
| 15. | DIDO                            | RS-232 bilateral control signal adaptor                                                                        |  |
| 16. | Reset button                    | eset button Return to the default values                                                                       |  |

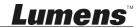

# 5 Remote control brief description

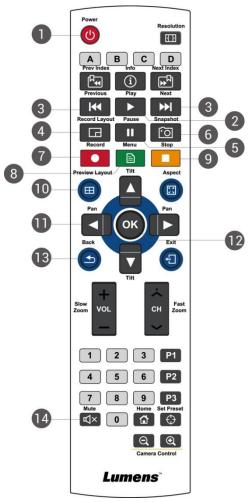

| NO. | Icon           | Name                         | Function Descriptions                                                                       |
|-----|----------------|------------------------------|---------------------------------------------------------------------------------------------|
| 1.  | <mark>ሀ</mark> | Power                        | Turn on / off.                                                                              |
| 2.  | <b>•</b>       | Play                         | Play the video. Press again while playing, the video will pause.                            |
| 3.  | ₩ ₩            | Previous /<br>Next           | Previous / Next video while playing.                                                        |
| 4.  |                | Video<br>version type        | During recording, switch between recording image configurations.                            |
| 5.  | II             | Pause                        | Pause playing. Pause recording.                                                             |
| 6.  | Ō              | Snapshot                     | Capture the screen image and save to a file.                                                |
| 7.  |                | Record                       | Start recording.                                                                            |
| 8.  |                | Menu                         | Enter Main menu: Play / Record / Set.                                                       |
| 9.  |                | Stop                         | Stop playing. Exit recording.                                                               |
| 10. |                | Split Display                | In the lower part of the screen, switch between the screen layout models.                   |
| 11. | <b>A V 4 F</b> | Up, down,<br>left, and right | Move Up / Down / Left / Right to select the item.                                           |
| 12. | ОК             | OK                           | The executed items in the menu. Display and zoom in window in the lower part of the screen. |
| 13. | •              | Return                       | Return to the previous level menu or cancel the selection.                                  |
| 14. | Д×             | Mute                         | Turn off the audio.                                                                         |